# **IMAQ**<sup>TM</sup>

# NI-IMAQ™ for IEEE-1394 Cameras User Manual

**Image Acquisition Software** 

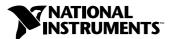

#### **Worldwide Technical Support and Product Information**

ni.com

#### **National Instruments Corporate Headquarters**

11500 North Mopac Expressway Austin, Texas 78759-3504 USA Tel: 512 794 0100

#### **Worldwide Offices**

Australia 03 9879 5166, Austria 0662 45 79 90 0, Belgium 02 757 00 20, Brazil 011 284 5011, Canada (Calgary) 403 274 9391, Canada (Ottawa) 613 233 5949, Canada (Québec) 514 694 8521, Canada (Toronto) 905 785 0085, China (Shanghai) 021 6555 7838, China (ShenZhen) 0755 3904939, Denmark 45 76 26 00, Finland 09 725 725 11, France 01 48 14 24 24, Germany 089 741 31 30, Greece 30 1 42 96 427, Hong Kong 2645 3186, India 91805275406, Israel 03 6120092, Italy 02 413091, Japan 03 5472 2970, Korea 02 596 7456, Mexico 5 280 7625, Netherlands 0348 433466, New Zealand 09 914 0488, Norway 32 27 73 00, Poland 0 22 528 94 06, Portugal 351 1 726 9011, Singapore 2265886, Spain 91 640 0085, Sweden 08 587 895 00, Switzerland 056 200 51 51, Taiwan 02 2528 7227, United Kingdom 01635 523545

For further support information, see the *Technical Support Resources* appendix. To comment on the documentation, send e-mail to techpubs@ni.com

Copyright © 2001 National Instruments Corporation. All rights reserved.

# **Important Information**

#### Warranty

The media on which you receive National Instruments software are warranted not to fail to execute programming instructions, due to defects in materials and workmanship, for a period of 90 days from date of shipment, as evidenced by receipts or other documentation. National Instruments will, at its option, repair or replace software media that do not execute programming instructions if National Instruments receives notice of such defects during the warranty period. National Instruments does not warrant that the operation of the software shall be uninterrupted or error free.

A Return Material Authorization (RMA) number must be obtained from the factory and clearly marked on the outside of the package before any equipment will be accepted for warranty work. National Instruments will pay the shipping costs of returning to the owner parts which are covered by warranty.

National Instruments believes that the information in this document is accurate. The document has been carefully reviewed for technical accuracy. In the event that technical or typographical errors exist, National Instruments reserves the right to make changes to subsequent editions of this document without prior notice to holders of this edition. The reader should consult National Instruments if errors are suspected. In no event shall National Instruments be liable for any damages arising out of or related to this document or the information contained in it.

Except as specified herein, National Instruments makes no warranties, express or implied, and specifically disclaims any warranty of merchantability or fitness for a particular purpose. Customer's right to recover damages caused by fault or negligence on the part of National Instruments shall be limited to the amount therefore pair by the customer. National Instruments will not be liable for damages resulting from loss of data, profits, use of products, or incidental or consequential damages, even if advised of the possibility thereof. This limitation of the liability of National Instruments will apply regardless of the form of action, whether in contract or tort, including negligence. Any action against National Instruments must be brought within one year after the cause of action accrues. National Instruments shall not be liable for any delay in performance due to causes beyond its reasonable control. The warranty provided herein does not cover damages, defects, malfunctions, or service failures caused by owner's failure to follow the National Instruments installation, operation, or maintenance instructions; owner's modification of the product; owner's abuse, misuse, or negligent acts; and power failure or surges, fire, flood, accident, actions of third parties, or other events outside reasonable control.

#### Copyright

Under the copyright laws, this publication may not be reproduced or transmitted in any form, electronic or mechanical, including photocopying, recording, storing in an information retrieval system, or translating, in whole or in part, without the prior written consent of National Instruments Corporation.

#### **Trademarks**

 $IMAQ^{TM}$ , LabVIEW<sup>TM</sup>, National Instruments<sup>TM</sup>, ni.com<sup>TM</sup>, and NI-IMAQ<sup>TM</sup> are trademarks of National Instruments Corporation. Product and company names mentioned herein are trademarks or trade names of their respective companies.

#### WARNING REGARDING USE OF NATIONAL INSTRUMENTS PRODUCTS

(1) NATIONAL INSTRUMENTS PRODUCTS ARE NOT DESIGNED WITH COMPONENTS AND TESTING FOR A LEVEL OF RELIABILITY SUITABLE FOR USE IN OR IN CONNECTION WITH SURGICAL IMPLANTS OR AS CRITICAL COMPONENTS IN ANY LIFE SUPPORT SYSTEMS WHOSE FAILURE TO PERFORM CAN REASONABLY BE EXPECTED TO CAUSE SIGNIFICANT INJURY TO A HUMAN.

(2) IN ANY APPLICATION, INCLUDING THE ABOVE, RELIABILITY OF OPERATION OF THE SOFTWARE PRODUCTS CAN BE IMPAIRED BY ADVERSE FACTORS, INCLUDING BUT NOT LIMITED TO FLUCTUATIONS IN ELECTRICAL POWER SUPPLY. COMPUTER HARDWARE MALFUNCTIONS, COMPUTER OPERATING SYSTEM SOFTWARE FITNESS, FITNESS OF COMPILERS AND DEVELOPMENT SOFTWARE USED TO DEVELOP AN APPLICATION, INSTALLATION ERRORS, SOFTWARE AND HARDWARE COMPATIBILITY PROBLEMS, MALFUNCTIONS OR FAILURES OF ELECTRONIC MONITORING OR CONTROL DEVICES, TRANSIENT FAILURES OF ELECTRONIC SYSTEMS (HARDWARE AND/OR SOFTWARE), UNANTICIPATED USES OR MISUSES, OR ERRORS ON THE PART OF THE USER OR APPLICATIONS DESIGNER (ADVERSE FACTORS SUCH AS THESE ARE HEREAFTER COLLECTIVELY TERMED "SYSTEM FAILURES"). ANY APPLICATION WHERE A SYSTEM FAILURE WOULD CREATE A RISK OF HARM TO PROPERTY OR PERSONS (INCLUDING THE RISK OF BODILY INJURY AND DEATH) SHOULD NOT BE RELIANT SOLELY UPON ONE FORM OF ELECTRONIC SYSTEM DUE TO THE RISK OF SYSTEM FAILURE. TO AVOID DAMAGE, INJURY, OR DEATH, THE USER OR APPLICATION DESIGNER MUST TAKE REASONABLY PRUDENT STEPS TO PROTECT AGAINST SYSTEM FAILURES, INCLUDING BUT NOT LIMITED TO BACK-UP OR SHUT DOWN MECHANISMS. BECAUSE EACH END-USER SYSTEM IS CUSTOMIZED AND DIFFERS FROM NATIONAL INSTRUMENTS' TESTING PLATFORMS AND BECAUSE A USER OR APPLICATION DESIGNER MAY USE NATIONAL INSTRUMENTS PRODUCTS IN COMBINATION WITH OTHER PRODUCTS IN A MANNER NOT EVALUATED OR CONTEMPLATED BY NATIONAL INSTRUMENTS, THE USER OR APPLICATION DESIGNER IS ULTIMATELY RESPONSIBLE FOR VERIFYING AND VALIDATING THE SUITABILITY OF NATIONAL INSTRUMENTS PRODUCTS WHENEVER NATIONAL INSTRUMENTS PRODUCTS ARE INCORPORATED IN A SYSTEM OR APPLICATION, INCLUDING, WITHOUT LIMITATION, THE APPROPRIATE DESIGN, PROCESS AND SAFETY LEVEL OF SUCH SYSTEM OR APPLICATION.

# **Conventions**

The following conventions are used in this manual:

The » symbol leads you through nested menu items and dialog box options

to a final action. The sequence **File»Page Setup»Options** directs you to pull down the **File** menu, select the **Page Setup** item, and select **Options** 

from the last dialog box.

This icon denotes a note, which alerts you to important information.

**bold** Bold text denotes items that you must select or click on in the software,

such as menu items and dialog box options. Bold text also denotes

parameter names.

italic Italic text denotes variables, emphasis, a cross reference, or an introduction

to a key concept. This font also denotes text that is a placeholder for a word

or value that you must supply.

monospace Text in this font denotes text or characters that you should enter from the

keyboard, sections of code, programming examples, and syntax examples. This font is also used for the proper names of disk drives, paths, directories, programs, subprograms, subroutines, device names, functions, operations,

variables, filenames and extensions, and code excerpts.

monospace italic Italic text in this font denotes text that is a placeholder for a word or value

that you must supply.

NI-IMAQ for 1394 NI-IMAQ for 1394 represents the NI-IMAQ for IEEE-1394 Cameras

software package.

# **Contents**

| Chapter 1                                                 |     |
|-----------------------------------------------------------|-----|
| Introduction to NI-IMAQ for IEEE-1394 Cameras             |     |
| About the NI-IMAQ Software                                | 1-1 |
| Application Development Environments                      |     |
| Configuring Your IEEE-1394 Camera                         |     |
| Fundamentals of Building Applications with NI-IMAQ for 13 |     |
| Architecture                                              |     |
| The NI-IMAQ Libraries                                     |     |
| Creating an Application                                   | 1-4 |
| Sample Programs                                           | 1-5 |
| Chapter 2                                                 |     |
| Software Overview                                         |     |
| Introduction                                              | 2-1 |
| Generic Functions                                         | 2-1 |
| High-Level Functions                                      | 2-2 |
| Snap Functions                                            | 2-2 |
| Grab Functions                                            | 2-2 |
| Sequence Functions                                        | 2-3 |
| Trigger Functions                                         |     |
| Miscellaneous Functions                                   |     |
| Low-Level Functions                                       |     |
| Acquisition Functions                                     |     |
| Attribute Functions                                       |     |
| Utility Functions                                         | 2-5 |
| Chapter 3                                                 |     |
| Programming with NI-IMAQ for 1394                         |     |
| Introduction                                              | 3-1 |
| High-Level Functions                                      | 3-1 |
| Low-Level Functions                                       |     |
| Establishing Interface Connections                        | 3-2 |
| Camera Functions                                          | 3-2 |
| Camera Attributes                                         | 3-3 |
| Scalable Image Size                                       | 3-4 |

| In             | troductory Programming Examples                             | 3-5  |
|----------------|-------------------------------------------------------------|------|
|                | High-Level Snap Functions                                   | 3-5  |
|                | High-Level Grab Functions                                   |      |
|                | High-Level Sequence Functions                               |      |
| A              | dvanced Programming Examples                                |      |
|                | Performing a Snap Using Low-Level Functions                 |      |
|                | Performing a Grab Using Low-Level Functions                 | 3-9  |
|                | Performing a Sequence Acquisition Using Low-Level Functions | 3-9  |
|                | Performing an Asynchronous Snap Using Low-Level Functions   | 3-10 |
|                | Performing an Asynchronous Grab using Low-Level Functions   | 3-10 |
| Chapter        | 4                                                           |      |
| •              | nming with NI-IMAQ for 1394 VIs                             |      |
| In             | troduction                                                  | 4-1  |
| Lo             | ocation of NI-IMAQ for 1394 Examples                        | 4-2  |
|                | ocation of the NI-IMAQ for 1394 VIs                         |      |
| Co             | ommon NI-IMAQ for 1394 VI Parameters                        | 4-3  |
| Bı             | uffer Management                                            | 4-4  |
| N.             | I-IMAQ for 1394 Acquisition Types                           | 4-5  |
|                | Snap                                                        | 4-5  |
|                | Grab                                                        | 4-5  |
|                | Sequence                                                    | 4-6  |
| A              | equisition VIs                                              | 4-7  |
|                | High-Level                                                  | 4-7  |
|                | Low-Level                                                   | 4-7  |
| T <sub>1</sub> | riggering                                                   | 4-8  |
| In             | nage Display                                                | 4-8  |
| Ca             | amera Attributes                                            | 4-11 |
|                | rror Handling                                               |      |
| Eı             | rror Code Format                                            | 4-13 |
| Append         | ix A                                                        |      |
|                | al Support Resources                                        |      |
| I CUIIIII      | ai ouppoit iigouuicgo                                       |      |
| •              |                                                             |      |

Glossary

Index

# Introduction to NI-IMAQ for IEEE-1394 Cameras

This chapter describes the NI-IMAQ for IEEE-1394 software and lists the application development environments compatible with NI-IMAQ, describes the fundamentals of creating NI-IMAQ applications for Windows 2000 and Windows Me/98, describes the files used to build these applications, and tells you where to find sample programs.

# About the NI-IMAQ Software

NI-IMAQ for 1394 gives you the ability to use industrial digital video cameras with the NI-IMAQ driver software and IMAQ Vision. You can use cameras with the following output formats:

- Monochrome (8 bits/pixel)
- Monochrome (16 bits/pixel)
- RGB (24 bits/pixel)
- YUV 4:1:1 (12 bits/pixel)
- YUV 4:2:2 (16 bits/pixel)
- YUV 4:4:4 (24 bits/pixel)

The cameras may operate at various resolutions and frame rates, depending on camera capabilities.

NI-IMAQ for 1394 uses a WDM driver to directly access the 1394 interface, so that NI-IMAQ can control all of the available modes of the digital camera.

## **Application Development Environments**

This release of NI-IMAQ for 1394 supports the following Application Development Environments (ADEs) for Windows 2000 and Windows Me/98:

- LabVIEW version 5.1 and higher
- LabWindows/CVI version 5.0 and higher
- Borland C++ Builder 3.0 and higher
- Microsoft Visual C/C++ version 6.0 and higher

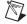

**Note** Although NI-IMAQ for 1394 has been tested and found to work with these ADEs, other ADEs may also work.

#### **Configuring Your IEEE-1394 Camera**

You can use National Instruments Measurement & Automation Explorer (MAX) to configure your IEEE-1394 camera.

Set your camera's properties by right-clicking on your camera in the IMAQ IEEE-1394 Devices folder in the MAX configuration tree. Select **Properties** from the pop-up menu. Adjust your camera's attributes and click **OK** to save the camera file.

The camera information is saved in a camera file, which the LabVIEW VIs use to select a camera and its supported attributes.

# Fundamentals of Building Applications with NI-IMAQ for 1394

#### **Architecture**

A block diagram of the NI-IMAQ for 1394 architecture shown in Figure 1-1 illustrates the low- and mid-level architecture for IMAQ devices.

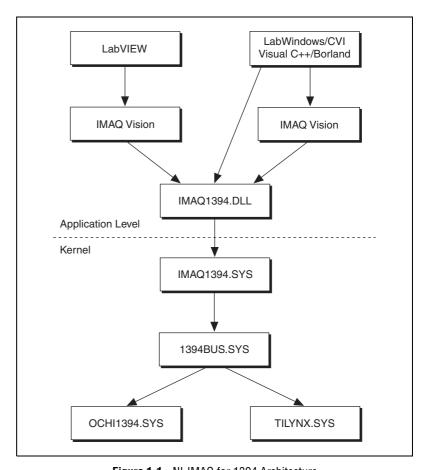

Figure 1-1. NI-IMAQ for 1394 Architecture

#### The NI-IMAQ Libraries

The NI-IMAQ for 1394 for Windows 2000/Me/98 function libraries are dynamic link libraries (DLLs), which means that NI-IMAQ for 1394 routines are not linked into the executable files of applications. Only the information about the NI-IMAQ routines in the NI-IMAQ import libraries is stored in the executable files.

Import libraries contain information about their DLL-exported functions. They indicate the presence and location of the DLL routines. Depending on the development tools you are using, you may give the DLL routines information through import libraries or through function declarations. Your NI-IMAQ for 1394 software kit contains function prototypes for all routines.

#### **Creating an Application**

This section outlines the process for developing NI-IMAQ for 1394 applications using C for Windows 2000/Me/98. Detailed instructions on creating project and source files are not included. For information on creating and managing project files, consult the documentation included with your particular development environment.

When programming, use the following guidelines:

- Include the niimaq1394.h header file in all C source files that use NI-IMAQ functions. Add this file to the top of your source files.
- Add the niimaq1394.lib import library to your project. Some environments allow you to add import libraries simply by inserting them into your list of project files. Other environments allow you to specify import libraries under the linker settings portion of the project file.

• When compiling, indicate where the compiler can find the NI-IMAQ header files and shared libraries. You can find most of the files you need for development under the NI-IMAQ target installation directory. If you choose the default directory during installation, the target installation directory is C:\Program Files\National Instruments\NI-IMAQ for IEEE-1394. You can find the include files under the include subdirectory. The import libraries are located under the lib\<environment> subdirectory for the following platforms.

Table 1-1. Import Libraries

| Development Environment | Directory   |
|-------------------------|-------------|
| Microsoft Visual C++    | lib\msvc    |
| Borland C++             | lib\borland |

## Sample Programs

Please refer to the readme.txt file located in your target installation directory for the latest details on NI-IMAQ for 1394 sample programs. These programs are installed in the sample subdirectory under the target installation folder, if you elected to install the sample files.

# **Software Overview**

This chapter describes the classes of NI-IMAQ for 1394 functions and briefly describes each function.

# Introduction

NI-IMAQ functions are grouped according to the following classes:

- Generic functions
- High-level functions
  - Snap functions
  - Grab functions
  - Sequence functions
  - Trigger functions
- Low-level functions
  - Acquisition functions
  - Attribute functions
  - Utility functions

The generic and high-level functions appear within each function class in the logical order you might need to use them. The low-level functions appear within each function class in alphabetical order.

## **Generic Functions**

Use generic functions in both high-level and low-level applications.

imaq1394CameraOpen Opens a session on a camera by

name.

imaq1394Close Closes a session and unlocks and

releases all buffers.

# **High-Level Functions**

Use high-level functions to quickly and easily capture images. If you need more advanced functionality, you can mix high-level functions with low-level functions.

# **Snap Functions**

Snap functions capture all or a portion of a single frame or field to the user buffer.

imaq1394SnapImage Performs a single frame

acquisition in an image buffer, which is allocated using IMAQ Vision memory management.

imaq1394Snap Performs a single frame

acquisition in a memory buffer, which is allocated without using

IMAQ Vision memory

management.

#### **Grab Functions**

Grab functions start a continuous image acquisition to a user buffer. Any frame or field can be copied from the grab buffer to another user buffer.

imaq1394SetupGrab Configures and starts a continuous

acquisition.

imaq1394GrabImage Acquires the most current frame

into the specified IMAQ Vision image buffer. Call this function

only after calling imaq1394SetupGrab.

imaq1394Grab Acquires the most current frame

into a previously allocated buffer. Call this function only after calling

imaq1394SetupGrab.

#### **Sequence Functions**

Sequence functions start and stop a continuous acquisition of multiple frames.

imaq1394SetupSequenceImage Configures and starts a session for

acquiring a full sequence into the

list of buffers managed by

IMAQ Vision.

imaq1394SetupSequence Configures and starts a session for

acquiring a full sequence in the

buffer list.

# **Trigger Functions**

Trigger functions control the trigger mode of the IEEE-1394 camera.

imaq1394TriggerConfigure Configures an acquisition to start

based on an external trigger.

#### Miscellaneous Functions

Miscellaneous functions return information such as session status.

imaq1394Status

Gets the current session status.

# **Low-Level Functions**

Use low-level functions when you require more direct control of the acquisition of the images.

#### **Acquisition Functions**

Use acquisition functions to configure, start, and abort an image acquisition, or examine a buffer during an acquisition.

imag1394ConfigureAcquisition Configures the acquisition

session mode (continuous or

one-shot).

imaq1394StartAcquisition Starts acquisition synchronously

or asynchronously.

imaq1394StopAcquisition Stops an asynchronous acquisition

or synchronous continuous acquisition immediately.

imaq1394GetBuffer Copies a frame buffer to a

user-specified buffer.

imaq1394GetImage Copies a session's image data to an

IMAQ Vision image.

imaq1394InstallCallback Configures an asynchronous

acquisition and installs a callback function that will be called when

an image is acquired.

#### **Attribute Functions**

Use attribute functions to examine and change NI-IMAQ or camera attributes.

imaq1394GetAttribute Returns an attribute for a session.

imag1394SetAttribute Sets an attribute for a session.

imaq1394AttributeInquiry Queries the camera to check that it

supports the specified attribute.

imag1394GetVideoModes Retrieves a list of video formats,

modes, and frame rates supported

by the camera.

imag1394GetFeatures Retrieves a list of features

supported by the camera.

### **Utility Functions**

Use utility functions to display an image in a window, save an image to a file, or to get detailed error information.

imaq1394Plot Plots a buffer to a window given a

handle to a window.

imaq1394PlotDC Plots a buffer to a window given a

handle to a device context.

imaq1394SaveBuffer Saves a buffer of a session to disk

in bitmap, TIFF, or PNG format.

imaq1394ShowError Returns a null-terminated string

describing the error code.

# Programming with NI-IMAQ for 1394

This chapter contains an overview of the NI-IMAQ for 1394 library, a description of the programming flow of NI-IMAQ for 1394, and programming examples. Flowcharts are included for the following operations: snap, grab, and sequence.

## Introduction

The NI-IMAQ for 1394 application programming interface (API) is divided into two groups—high-level functions and low-level functions. With the high-level functions, you can write programs quickly without having to learn the details of the low-level API and driver. The low-level functions give you finer granularity and control over your image acquisition process, but you must understand the API and driver in greater detail.

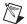

**Note** The high-level functions call low-level functions and use certain attributes that are listed in the high-level function description in the NI-IMAQ for 1394 Function Reference online help. Changing the value of these attributes while using low-level functions will affect the operation of the high-level functions.

#### **High-Level Functions**

The high-level function set supports three basic types of image acquisition:

- Snap acquires a single frame to a buffer.
- *Grab* performs an acquisition that loops continually on one buffer; you obtain a copy of the acquisition buffer by *grabbing* a copy to a separate buffer that can be used for analysis.
- Sequence performs an acquisition that acquires a specified number of buffers, then stops.

The high-level function set also allows triggered acquisitions.

#### **Low-Level Functions**

The low-level function set supports all types of acquisition. You can use low-level functions to start a synchronous or asynchronous acquisition.

# **Establishing Interface Connections**

To acquire images using the high-level or low-level functions, you must first learn how to establish a connection to a camera. See the *Camera Functions* and *Camera Attributes* sections in this chapter for information on how to manage cameras, then refer to the high-level or low-level samples for information on acquiring images.

#### **Camera Functions**

Use camera functions to query the number of available cameras, establish a connection to, control access to, and initialize hardware. All parameters configured in MAX for an IMAQ 1394 device are associated with a camera name. You can have one device associated with more than one camera name, which allows you to have several different configurations for one device. Use the camera name to refer to the IMAQ 1394 device in your programming environment. Camera name information is stored in an interface (.icd) file.

NI-IMAQ for 1394 specifies all interfaces by a name. By default, the system creates default names for the number of cameras in your system. These names observe the convention shown in Table 3-1.

| Camera Name | IMAQ 1394 Device Installed |
|-------------|----------------------------|
| cam0        | Device 0                   |
| cam1        | Device 1                   |
|             |                            |
| camn        | Device n                   |

Table 3-1. Camera Naming Convention

You can edit existing cameras or create new cameras in MAX. You also can use MAX to configure the default state of a particular camera.

Before you can acquire image data successfully, you must open a camera with the imaq1394CameraOpen function. imaq1394CameraOpen requires a camera name and returns a handle to this interface. NI-IMAQ for 1394 then uses this handle to reference this camera when using other NI-IMAQ functions.

To establish a connection to the first IMAQ 1394 device in your system, use the following program example:

```
SESSION_ID session_ID;
if (imaq1394CameraOpen("cam0", &sessionID) == IMG1394_ERR_GOOD)
{
   // user code
   imaq1394Close(sessionID);
}
```

This example opens a camera named cam0. When the program is finished with the camera, it closes the camera using the imag1394Close function.

For a complete list of the available camera functions, refer to the NI-IMAQ for IEEE-1394 Cameras online help.

## **Camera Attributes**

Use camera attributes to control camera-specific features such as brightness and shutter speed directly from NI-IMAQ for 1394. You can also set camera attributes through the feature tab in MAX. All of the configured parameters for a camera are stored in a camera (.icd) file. This file is linked to a specific camera.

The following attributes are defined in the *IEEE-1394 Based Digital Camera Specification*—Brightness, Auto\_Exposure, Sharpness, White\_Balance, Hue, Saturation, Gamma, Shutter, Gain, Iris, Focus, Temperature, Zoom, Pan, Tilt, and Optical Filter.

To modify these attributes in C or C++, use the imagSetAttribute and imagGetAttribute functions. If your camera does not implement every attribute specified, the functions return an error.

# Scalable Image Size

IEEE-1394 digital cameras support a predefined set of image sizes which you can select through the **Format** and **Mode** attributes in MAX. See your camera documentation for a list of supported formats.

If you are using IMAQ Vision, the NI-IMAQ for 1394 software recognizes the predefined formats and automatically allocates enough memory to accommodate the image in IMAQ Vision. When you use C or C++ with NI-IMAQ for 1394 functions, you must know the size of the image for the selected format and mode to allocate enough memory to contain the image. You can obtain the size of the image using the **Image Width** and **Image Height** attributes.

Some IEEE-1394 cameras support the Scalable Image Format (format 7), which allows you to define the size of the acquired image. If you use this format, you must input the image size using the **ROI** parameter in LabVIEW or the **Rectangle** parameter in C and C++, as shown in Figure 3-1. The size and position of the sub-image you are acquiring must be a multiple of the attributes **Unit Width** and **Unit Height**, or the driver acquires the smallest sub-image that contains the ROI you defined.

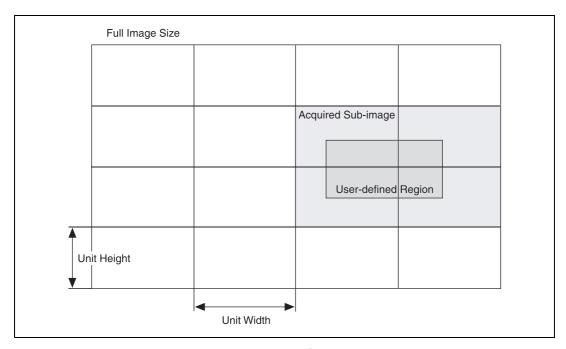

**Figure 3-1.** Scalable Image Format (format 7)

# **Introductory Programming Examples**

This section introduces some examples for performing the different types of image acquisition.

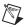

**Note** The error codes returned by NI-IMAQ are not included in the examples. Always check the return code for errors in your program.

If you have IMAQ Vision installed on your computer, you can take advantage of the additional Image functions installed with NI-IMAQ for 1394. These functions use the IMAQ Vision memory management feature, in which you must first create an image using <code>imaqCreate</code> and then pass that image to an acquisition function.

If you do not have IMAQ Vision installed on your computer, you must manually allocate the memory for your image. Use the attributes **ImageWidth**, **ImageHeight**, and **BytesPerPixel** to determine how much memory you should allocate.

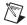

**Note** You can find the code examples discussed in this section in the NI-IMAQ for IEEE-1394\samples directory. The LabWindows/CVI examples emphasize the Image functions, and the C examples for Visual C++ and Borland C++ emphasize the standard functions.

#### **High-Level Snap Functions**

A *snap* acquires a single image into a memory buffer. Snap functions include imaq1394Snap and imaq1394SnapImage. Use these functions to acquire a single frame to a buffer. To use these functions, you must have a valid session handle.

When you invoke a snap, it initializes the IMAQ 1394 device and acquires the next incoming video frame to a buffer. Use a snap for low-speed or single-capture applications where ease of programming is essential. Figure 3-2 illustrates a typical snap programming order.

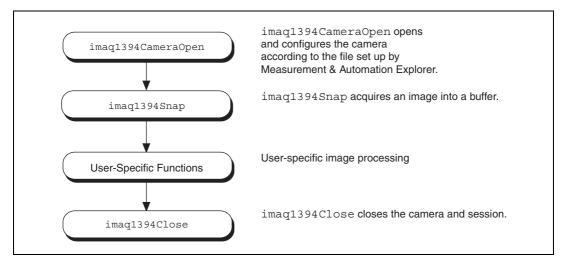

Figure 3-2. Snap Programming Flowchart

The Snap1394.c example demonstrates how to perform a single snap using imaq1394SnapImage. The example opens a session on a camera and then performs a single snap. The buffer pointer that is passed to imaq1394Snap is allocated with malloc with the appropriate size. The size of the buffer is calculated based on the region of interest (ROI) and the number of bytes per pixel: ROI width multiplied by ROI height multiplied by bytes per pixel. When you open a session, the ROI is set to the size of the video mode you selected in MAX.

The sample then calls a process function to analyze the image. When the program is finished, it calls imaq1394Close with the camera handle. This instructs NI-IMAQ to free all of the resources associated with this camera, which releases the session.

#### **High-Level Grab Functions**

A *grab* is a continuous high-speed acquisition of data to a single buffer in host memory. Grab functions include imaq1394SetupGrab, imaq1394Grab, and imaq1394GrabImage. You can use these functions to perform an acquisition that loops continually on one buffer. You can obtain a copy of the acquisition buffer by grabbing a copy to a separate buffer. To use these functions, you must have a valid session handle.

Calling imaq1394SetupGrab initializes a session for a grab acquisition. After imaq1394SetupGrab, each successive grab copies the last acquired buffer into a user buffer where you can perform processing on the image. Use grab for high-speed applications where you need processing performed on only one image at a time. Figure 3-3 illustrates a typical grab programming order.

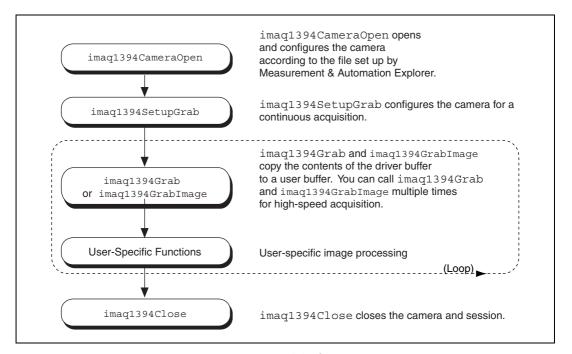

Figure 3-3. Grab Programming Flowchart

The Grab1394.c example demonstrates how to perform a grab using imaq1394Grab. The example performs multiple grabs until an appropriate condition is met. The program configures the session to perform a grab operation by calling the imaq1394Grab function.

The program then calculates the area to grab using the current ROI and bytes per pixel. In this example, the program allocates a user buffer for grabbing and passes this buffer to imaq1394Grab. When the acquisition is complete, it stops. The program then frees the user buffer and all of the resources associated with this camera by calling imaq1394Close.

## **High-Level Sequence Functions**

Sequence functions include imaq1394SetupSequence. A sequence initiates a variable-length and variable-delay transfer to multiple buffers. You can configure the delay between acquisitions with imaq1394SetupSequence and specify both the buffer list used for transfers and the number of buffers. imaq1394SetupSequence is synchronous and returns when all images have been acquired.

Use a sequence in applications where you need to perform processing on multiple images. Figure 3-4 illustrates a typical sequence programming order.

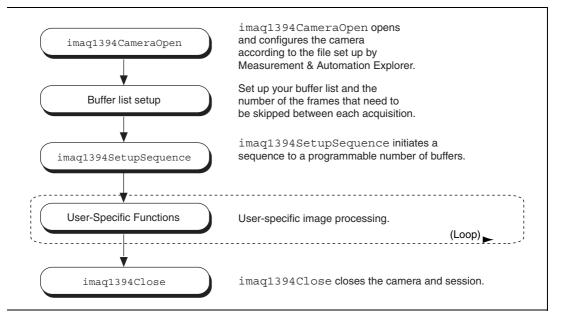

Figure 3-4. Sequence Programming Flowchart

The Sequence1394.c example demonstrates how to perform a sequence acquisition using imaq1394SetupSequence. The example sets up a sequence that uses 10 user-allocated buffers. Each buffer in the sequence has its own skip count associated with it. The skip count is the number of frames to skip prior to acquiring the next image. The acquisition is started at setup time and the setup call is synchronous.

# **Advanced Programming Examples**

Use low-level functions or combine high-and low-level functions for more advanced programming techniques, including snap, grab, and sequence.

#### **Performing a Snap Using Low-Level Functions**

The LowLevelSnap1394.c example demonstrates how to perform a snap acquisition using low-level calls. The example sets up a single-frame acquisition to a user-allocated buffer. The program retrieves the acquisition window size of the selected camera. After the program sets the ROI, it locks the memory and acquires the image.

## **Performing a Grab Using Low-Level Functions**

The LowLevelGrab1394.c example demonstrates how to perform a grab acquisition using low-level calls. The example sets up a continuous acquisition to a single user-allocated buffer.

The program retrieves the acquisition window size of the selected camera and performs a calculation to determine the correct memory requirements of the user buffer. The program then creates the buffer. The main processing loop of the code shows how to copy the buffer to an analysis buffer.

#### Performing a Sequence Acquisition Using Low-Level Functions

The LowLevelSequence1394.c example demonstrates how to perform a sequence acquisition using low-level calls. The example sets up a sequence acquisition to multiple buffers allocated by NI-IMAQ. As described in the low-level snap example, the program retrieves the acquisition window size of the selected camera. It creates a buffer list to describe the acquisition buffers. The program calculates the correct memory requirements of the frame buffer. The program starts the image acquisition asynchronously.

The main processing loop of the code shows how to process each buffer acquired in sequential order.

#### Performing an Asynchronous Snap Using Low-Level Functions

The Low-Level Snap1394 Async example demonstrates how to perform an asynchronous acquisition using low-level calls. The example sets up a single-frame acquisition to a buffer.

In an asynchronous snap, the program installs a callback function using the imaq1394InstallCallback function and starts the acquisition with the imaq1394StartAcquisition function. When the buffer is ready, the driver calls the callback function, allowing you to retrieve the image using the imaq1394GetBuffer function.

One advantage of an asynchronous snap is that you can start the acquisition and then perform other tasks while waiting for the signal that the image is ready.

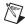

**Note** Since the callback function is called in a different thread than the main program, you should make sure that all of your processing is thread-safe.

#### Performing an Asynchronous Grab using Low-Level Functions

The Low-LevelGrab1394 Async example demonstrates how to perform an asynchronous grab acquisition using low-level calls. The example sets up a continuous acquisition to a buffer.

The program installs a callback function which is called each time an image is acquired until the acquisition is stopped or until the callback function returns FALSE.

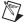

**Note** Because the callback function is called in a different thread than the main program, you should make sure that all of your processing is thread-safe.

# Programming with NI-IMAQ for 1394 VIs

This chapter describes how to use the NI-IMAQ 1394 VIs in LabVIEW.

## Introduction

The NI-IMAQ for IEEE-1394 Cameras VI Library, a series of virtual instruments (VIs) for using LabVIEW with your IMAQ 1394 device, is included with your NI-IMAQ for 1394 software.

IMAQ Vision for LabVIEW is an image processing and analysis library that consists of more than 250 VIs. If you have not purchased the IMAQ Vision image processing and analysis libraries, you can use the four IMAQ Vision VIs included with your NI-IMAQ for 1394 software. If you use these basic functions, you can later upgrade your programs to use IMAQ Vision processing capabilities without any changes to your image acquisition VIs.

Before you start building your IMAQ application, you should know the following basic IMAQ for LabVIEW concepts:

- Location of the NI-IMAQ for 1394 examples
- Location of the NI-IMAQ for 1394 VIs in LabVIEW
- Common NI-IMAQ for 1394 VI parameters
- Buffer management
- NI-IMAQ for 1394 acquisition types
- Acquisition VIs
- Triggering
- Image display
- Camera attributes
- Error handling
- Error code format

# **Location of NI-IMAQ for 1394 Examples**

The NI-IMAQ VI for IEEE-1394 Cameras examples illustrate some common applications. You can find these examples in the <code>labview\examples\imaq</code> directory for LabVIEW. For a brief description of any example, open the example VI and choose <code>Windows>Show VI Info</code> for a text description of the example.

# Location of the NI-IMAQ for 1394 VIs

You can find the NI-IMAQ VIs in the **Functions** palette from your LabVIEW block diagram. Select the **Motion and Vision** palette and then select the **Image Acquisition** palette, as shown in Figure 4-1.

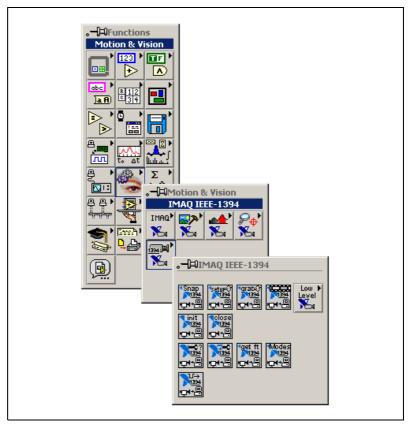

Figure 4-1. NI-IMAQ for IEEE-1394 Cameras Functions Palette

The most commonly used VIs are on the **IMAQ** for **IEEE-1394** palette. You can find VIs for basic acquisition and changing attributes. The **Motion and Vision»IMAQ** for **IEEE-1394»IMAQ** Low Level palette contains VIs for more advanced applications.

See the NI-IMAQ for IEEE-1394 VI Reference help for more information.

# Common NI-IMAQ for 1394 VI Parameters

IMAQ1394 Session is a unique identifier that specifies the Interface file used for the acquisition. It is produced by the IMAQ1394 Init VI and used as an input to all other NI-IMAQ VIs. The NI-IMAQ for 1394 VIs use IMAQ1394 Session Out, which is identical to IMAQ Session, to simplify dataflow programming. IMAQ1394 Session Out is similar to the duplicate file sessions provided by the file I/O VIs. The high-level acquisition VIs—IMAQ1394 Snap, IMAQ1394 Grab Setup, and IMAQ1394 Sequence—require you to wire IMAQ1394 Session In only if you are using an interface other than the default cam0, if you are using multiple cameras, or if you need to set IMAQ 1394 properties before the acquisition.

Many acquisition VIs require that you supply an image buffer to receive the captured image. You can create this image buffer with the IMAQ Create VI. Consult the *Buffer Management* section of this chapter for more information. The input that receives the image buffer is **Image in**. The **Image out** output returns the captured image.

The acquisition VIs use the **Region of Interest** input to specify a rectangular portion of an image frame to be captured. You can use **Region of Interest** to reduce the size of the image you want to capture. **Region of Interest** is an array of four elements with the elements defined as Left, Top, Right, Bottom. If **Region of Interest** is not wired, the entire image acquisition window is captured. You configure the default acquisition window using MAX.

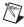

**Note** The Region of Interest input is only used when your camera is configured to use Scalable Image Format (format 7).

# **Buffer Management**

IMAQ Create and IMAQ Dispose manage image buffers in LabVIEW. IMAQ Create, shown in Figure 4-2, allocates an image buffer. Image Name is a label for the buffer created. Each buffer must have a unique name. Image Type specifies the type of image being created. Use 8 bits for 8-bit monochrome images and 16 bits for 16-bit monochrome images, RGB for RGB color images.

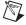

**Note** If **Image Type** is set to a value incompatible with the current video mode, it will automatically change to a compatible value.

**New Image** contains pointer information to the buffer, which is initially empty. When you wire **New Image** to the **Image in** input of an image acquisition VI, the image acquisition VI allocates the correct amount of memory for the acquisition. If you are going to process the image, you might need to wire to **Border Size**. **Border Size** is the width in pixels created around an image. Some image processing functions, such as labeling or morphology, require a border.

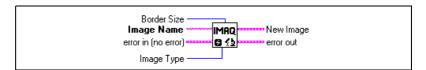

Figure 4-2. IMAQ Create

**IMAQ Dispose**, shown in Figure 4-3, frees the memory allocated for the image buffer. Call this VI only after the image is no longer required for processing.

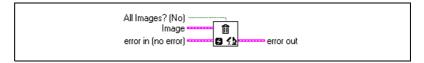

Figure 4-3. IMAQ Dispose

# NI-IMAQ for 1394 Acquisition Types

Three NI-IMAQ image acquisition types are available in LabVIEW—snap, grab, and sequence. The following sections describe each acquisition type and give examples.

#### Snap

A *snap* acquires a single image into a memory buffer. Use this acquisition mode to acquire a single frame or field to a buffer. When you invoke a snap, it initializes the device and acquires the next incoming video frame to a buffer. Use a snap for low-speed or single-capture applications.

Use the **IMAQ1394 Snap** VI for snap applications. Figure 4-4 shows a simplified block diagram for using IMAQ1394 Snap.

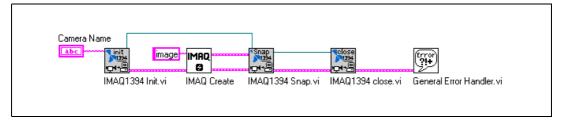

Figure 4-4. Acquiring an Image Using Snap

#### Grab

A *grab* is a continuous, high-speed acquisition of data to a single buffer in host memory. This function performs an acquisition that loops continually on one buffer. You can get a copy of the acquisition buffer by grabbing a copy to a LabVIEW image buffer.

You must use two VIs—IMAQ1394 Grab Setup and IMAQ1394 Grab Acquire—for a grab acquisition in LabVIEW. IMAQ1394 Grab Setup, which you call only once, initializes the acquisition and starts capturing the image to an internal software buffer. IMAQ1394 Grab Acquire, which you can call multiple times, copies the image currently stored in the internal buffer to a LabVIEW image buffer. After the program finishes copying images, call IMAQ1394 Close once to shut down the acquisition.

Figure 4-5 shows a simplified block diagram for using **IMAQ1394 Grab Setup** and **IMAQ1394 Grab Acquire**.

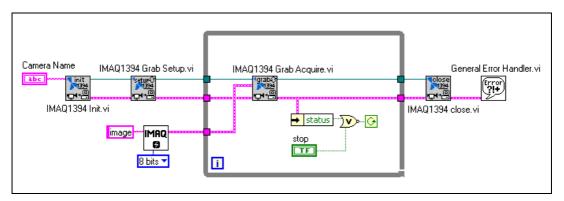

Figure 4-5. Acquiring Images Using Grab

## **Sequence**

A sequence initiates a variable-length and variable-delay transfer to multiple buffers. Use a sequence for applications that process multiple images. You can configure a sequence to acquire every frame or skip a variable number of frames between each image.

Use IMAQ1394 Sequence for sequence applications. IMAQ1394 Sequence starts, acquires, and releases a sequence acquisition. The input Skip Table is an array containing the number of frames to skip between images. IMAQ1394 Sequence does not return until the entire sequence is acquired.

Figure 4-6 shows a simplified block diagram for using **IMAQ1394 Sequence**. Place **IMAQ Create** inside a For Loop to create an array of images for the **Images in** input to **IMAQ1394 Sequence**. **To Decimal** and **Concatenate** create a unique name for each image in the array.

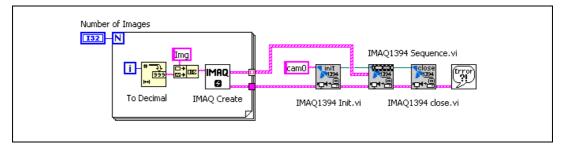

Figure 4-6. Acquiring Images Using Sequence

# **Acquisition VIs**

Two acquisition VI types are available in LabVIEW—high-level and low-level.

## **High-Level**

You can use the high-level acquisition VIs for basic image acquisition applications. VIs are included for snap, grab, and sequence as described in the *NI-IMAQ for 1394 Acquisition Types* section of this chapter. You can find examples of using the high-level acquisition VIs in the examples\imaq\IMAQ1394examples.1lb file.

#### Low-Level

Use the low-level acquisition VIs for more advanced image acquisition applications. The low-level VIs configure an acquisition, start an acquisition, retrieve the acquired images, and stop an acquisition. You can use these VIs in conjunction with the event VIs to construct advanced IMAQ applications.

Follow these general steps to perform a low-level acquisition:

- Call IMAQ1394 Init to initialize the board and create an IMAQ1394 Session.
- 2. Call **IMAQ1394 Configure Occurrence** if you want to implement an asynchronous acquisition.
- 3. Call IMAQ1394 Start Acquisition.

- 4. Call **IMAQ1394 Get Image**.
- After an acquisition, release the resources associated with the
  acquisition using IMAQ1394 Close. IMAQ1394 Close also stops the
  acquisition if one is in progress. If you want to stop the acquisition
  without releasing the resources (such as the image buffers), use
  IMAQ1394 Stop Acquisition.

Examples of the low-level acquisition VIs are included in examples/imaq/IMAQ1394examples.llb.

# **Triggering**

Often you may need to link or coordinate a vision action or function with events external to the computer, such as receiving a strobe pulse for lighting or a pulse from an infrared detector that indicates the position of an item on an assembly line.

**Timeout** specifies the amount of time (in milliseconds) to wait for the trigger. Figure 4-7 shows how to use **IMAQ1394 Configure Trigger** to perform a snap acquisition based on a trigger.

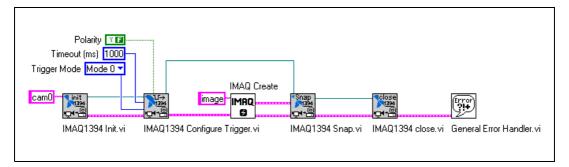

Figure 4-7. IMAQ Triggering

# **Image Display**

Many image acquisition applications require that one or more images be displayed. You have three options for displaying images in LabVIEW.

If you have IMAQ Vision for LabVIEW, the image processing and analysis software for LabVIEW, you can use IMAQ WindDraw. IMAQ WindDraw Motion and Vision»Vision Utilities»Display displays an image in an image window. Figure 4-8 illustrates using IMAQ WindDraw to display

an image acquired using **IMAQ1394 Snap**. You can display images in the same way using any acquisition type. For more information on the display capabilities of IMAQ Vision, consult the *IMAQ Vision for LabVIEW User Manual*.

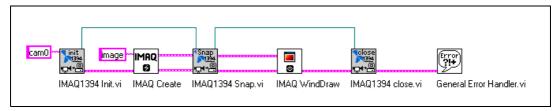

Figure 4-8. Displaying an Image Using IMAQ WindDraw

If you do not have IMAQ Vision, you can display an image on a LabVIEW Intensity Graph for 8-bit and 16-bit monochrome images or on a picture control for RGB images.

Before you can properly display an image on an Intensity Graph, you need to make some minor changes to the default properties of the Intensity Graph. Perform the following steps to modify the properties:

- 1. Place the Intensity Graph on the front panel, pop up on the graph, and choose **Transpose Array**.
- 2. Create the correct grayscale color palette by popping up on the marker labeled 50 on the color ramp and choosing **Delete Marker**. Also, change the maximum value on the color palette from 100 to the maximum pixel value in your image—255 for 8-bit images, 1,023 for 10-bit images, and 4,095 for 12-bit images.
- 3. Invert the y-axis. You might also need to change the ranges of the x- and y-axes to match the width and height of the image.

Your intensity graph now should appear similar to the image shown in Figure 4-9. For more information on the Intensity Graph, consult your LabVIEW documentation

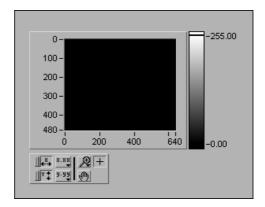

Figure 4-9. Intensity Graph for Image Display

Use the **IMAQ ImageToArray** VI to copy an image from an image buffer into a LabVIEW array. Then you can wire this array directly to an Intensity Graph for display. Figure 4-10 illustrates using an Intensity Graph to display an image acquired using **IMAQ1394 Snap**.

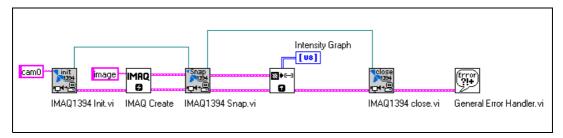

Figure 4-10. Displaying an Image Using an Intensity Graph

To display an RGB image on a picture control, place the picture control on the front panel of your VI. Use the **IMAQ ColorImageToArray** VI to copy an image from an image buffer into a LabVIEW array. Then you can wire this array to the **Draw True-Color Pixmap** VI. Wire the new image output from **Draw True-Color Pixmap** to the picture control indicator. For more information on the picture control, consult the LabVIEW online reference. Figure 4-11 illustrates using a picture control to display an RGB image acquired with the **IMAQ1394 Snap** VI.

Figure 4-11. Using a Picture Control to Display an RGB Image

#### **Camera Attributes**

Camera attributes allow you to control camera-specific features such as brightness and shutter speed directly from NI-IMAQ for 1394. You can also set camera attributes through the feature tab in MAX. All of the configured parameters for a camera are stored in a camera (.icd) file. This file is linked to a specific camera.

The following attributes are defined in the IEEE-1394 Based Digital Camera Specifications—Brightness, Auto\_Exposure, Sharpness, White\_Balance, Hue, Saturation, Gamma, Shutter, Gain, Iris, Focus, Temperature, Zoom, Pan, Tilt, and Optical Filter.

To modify these attributes in LabVIEW, use the **IMAQ1394 Attribute** VI. Set the **Get/Set** parameter to FALSE to read the current value of the attribute, and TRUE to write the new value of the attribute.

### **Error Handling**

Every NI-IMAQ for 1394 VI contains an **error in** input cluster and an **error out** output cluster, as shown in Figure 4-12. The clusters contain a Boolean value that indicates whether an error occurred, the code for the error, and the source or the name of the VI that returned the error. If **error in** indicates an error, the VI passes the error information to **error out** and does not execute any NI-IMAQ for 1394 function.

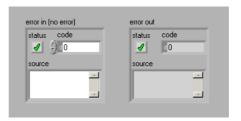

Figure 4-12. Error Clusters

You can use the **Simple Error Handler** VI (**Functions»Time&Dialog palette**) to check for errors that occur while executing a VI. If you wire an error cluster to the **Simple Error Handler** VI, the VI deciphers the error information and displays a dialog box that describes the error. If no error occurred, the **Simple Error Handler** VI does nothing. Figure 4-13 shows how to wire an NI-IMAQ for 1394 Cameras VI to the **Simple Error Handler** VI.

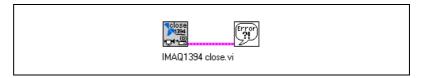

Figure 4-13. Error Checking using the Simple Error Handler VI

Error format for all NI-IMAQ for 1394 VIs is the same, as follows:

Chapter 4

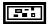

error in (no error) is a cluster that describes the error status before this VI executes. If error in indicates that an error occurred before this VI was called, this VI may choose not to execute its function, but just pass the error through to its error out cluster. If no error has occurred, then this VI executes normally and sets its own error status in error out. Use the error handler VIs to look up the error code and to display the corresponding error message. Using error in and error out clusters is a convenient way to check errors and to specify execution order by wiring the error output from one subVI to the error input of the next.

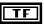

**status** is TRUE if an error occurred before this VI was called, or FALSE if not. If status is TRUE, code is a non-zero error code. If status is FALSE, code can be zero or a warning code.

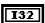

**code** is the number identifying an error or warning. If status is TRUE, code is a non-zero error code. If status is FALSE, code can be zero or a warning code. Use the error handler VIs to look up the meaning of this code and to display the corresponding error message.

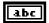

**source** is a string that indicates the origin of the error, if any. Usually source is the name of the VI in which the error occurred.

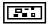

**error out** is a cluster that describes the error status after this VI executes. If an error occurred before this VI was called, **error out** is the same as **error in**. Otherwise, **error out** shows the error, if any, that occurred in this VI. Use the error handler VIs to look up the error code and to display the corresponding error message. Using **error in** and **error out** clusters is a convenient way to check errors and to specify execution order by wiring the error output from one subVI to the error input of the next.

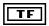

**status** is TRUE if an error occurred, or FALSE if not. If **status** is TRUE, code is a non-zero error code. If **status** is FALSE, code can be zero or a warning code.

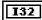

**code** is the number identifying an error or warning. If **status** is TRUE, code is a non-zero error code. If status is FALSE, code can be zero or a warning code. Use the error handler VIs to look up the meaning of this code and to display the corresponding error message.

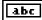

**source** is a string that indicates the origin of the error, if any. Usually **source** is the name of the VI in which the error occurred.

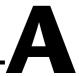

## **Technical Support Resources**

### **Web Support**

National Instruments Web support is your first stop for help in solving installation, configuration, and application problems and questions. Online problem-solving and diagnostic resources include frequently asked questions, knowledge bases, product-specific troubleshooting wizards, manuals, drivers, software updates, and more. Web support is available through the Technical Support section of ni.com

### NI Developer Zone

The NI Developer Zone at ni.com/zone is the essential resource for building measurement and automation systems. At the NI Developer Zone, you can easily access the latest example programs, system configurators, tutorials, technical news, as well as a community of developers ready to share their own techniques.

#### **Customer Education**

National Instruments provides a number of alternatives to satisfy your training needs, from self-paced tutorials, videos, and interactive CDs to instructor-led hands-on courses at locations around the world. Visit the Customer Education section of ni.com for online course schedules, syllabi, training centers, and class registration.

### System Integration

If you have time constraints, limited in-house technical resources, or other dilemmas, you may prefer to employ consulting or system integration services. You can rely on the expertise available through our worldwide network of Alliance Program members. To find out more about our Alliance system integration solutions, visit the System Integration section of ni.com

## **Worldwide Support**

National Instruments has offices located around the world to help address your support needs. You can access our branch office Web sites from the Worldwide Offices section of ni.com. Branch office Web sites provide up-to-date contact information, support phone numbers, e-mail addresses, and current events.

If you have searched the technical support resources on our Web site and still cannot find the answers you need, contact your local office or National Instruments corporate. Phone numbers for our worldwide offices are listed at the front of this manual.

## **Glossary**

#### A

acquisition window The image size specific to a video standard or camera resolution.

active pixel region The region of pixels actively being stored. Defined by a pixel start [relative

to the horizontal synchronization signal(HSYNC)] and a pixel count.

address Value that identifies a specific location (or series of locations) in memory.

API Application programming interface.

AQ DONE Signals that the acquisition of a frame or field is completed.

AQ\_IN\_PROGRESS Signals that the acquisition of video data is in progress.

area A rectangular portion of an acquisition window or frame that is controlled

and defined by software.

array Ordered, indexed set of data elements of the same type.

aspect ratio The ratio of a picture or image's width to its height.

B

b Bit. One binary digit, either 0 or 1.

B Byte. Eight related bits of data, an eight-bit binary number. Also denotes

the amount of memory required to store one byte of data.

buffer Temporary storage for acquired data.

C

cache High-speed processor memory that buffers commonly used instructions or

data to increase processing throughput.

chroma The color information in a video signal.

chrominance See chroma.

compiler A software utility that converts a source program in a high-level

programming language, such as Basic, C, or Pascal, into an object or compiled program in machine language. Compiled programs run 10 to 1,000 times faster than interpreted programs. *See also* interpreter.

conversion device Device that transforms a signal from one form to another. For example,

analog-to-digital converters (ADCs) for analog input and digital-to-analog

converters (DACs) for analog output.

CPU Central processing unit.

D

D/A Digital-to-analog.

DAC Digital-to-analog converter. An electronic device, often an integrated

circuit, that converts a digital number into a corresponding analog voltage

or current.

DAQ Data acquisition. (1) Collecting and measuring electrical signals from

sensors, transducers, and test probes or fixtures and inputting them to a computer for processing. (2) Collecting and measuring the same kinds of electrical signals with A/D or DIO boards plugged into a computer, and possibly generating control signals with D/A and/or DIO boards in the

same computer.

default setting A default parameter value recorded in the driver. In many cases, the default

input of a control is a certain value (often 0).

DLL Dynamic link library. A software module in Microsoft Windows containing

executable code and data that can be called or used by Windows

applications or other DLLs; functions and data in a DLL are loaded and linked at run time when they are referenced by a Windows application or

other DLLs.

DMA Direct memory access. A method by which data can be transferred between

computer memory and a device or memory on the bus while the processor

does something else. DMA is the fastest method of transferring data

to/from computer memory.

driver Software that controls a specific hardware device, such as an IMAQ or

DAQ device.

E

external trigger A voltage pulse from an external source that triggers an event such as

A/D conversion.

F

field For an interlaced video signal, a field is half the number of horizontal lines

needed to represent a frame of video. The first field of a frame contains all the odd-numbered lines, the second field contains all of the even-numbered

lines.

frame A complete image. In interlaced formats, a frame is composed of two fields.

function A set of software instructions executed by a single line of code that may

have input and/or output parameters and returns a value when executed.

G

gamma The nonlinear change in the difference between the video signal's

brightness level and the voltage level needed to produce that brightness.

GUI Graphical user interface. An intuitive, easy-to-use means of

communicating information to and from a computer program by means of graphical screen displays. GUIs can resemble the front panels of instruments or other objects associated with a computer program.

Н

hardware The physical components of a computer system, such as the circuit boards,

plug-in boards, chassis, enclosures, peripherals, and cables.

hue Represents the dominant color of a pixel. The hue function is a continuous

function that covers all the possible colors generated using the R, G, and B

color spectrum. See also RGB.

Hz Hertz. Frequency in units of 1/second.

I/O Input/output. The transfer of data to/from a computer system involving

communications channels, operator interface devices, and/or data

acquisition and control interfaces.

IEEE Institute of Electrical and Electronics Engineers.

instrument driver A set of high-level software functions, such as NI-IMAQ, that control

specific plug-in computer boards. Instrument drivers are available in several forms, ranging from a function callable from a programming

language to a virtual instrument (VI) in LabVIEW.

interlaced A video frame composed of two interleaved fields. The number of lines in

a field are half the number of lines in an interlaced frame.

interpreter A software utility that executes source code from a high-level language

such as Basic, C or Pascal, by reading one line at a time and executing the

specified operation. See also compiler.

K

k Kilo. The standard metric prefix for 1,000, or 10<sup>3</sup>, used with units of

measure such as volts, hertz, and meters.

K Kilo. The prefix for 1,024, or 2<sup>10</sup>, used with B in quantifying data or

computer memory.

kbytes/s A unit for data transfer that means 1,000 or 10<sup>3</sup> bytes/s.

Kword 1,024 words of memory.

L

library A file containing compiled object modules, each comprised of one of more

functions, that can be linked to other object modules that make use of these

functions.

line count The total number of horizontal lines in the picture.

LSB Least significant bit.

luma The brightness information in the video picture. The luma signal amplitude

varies in proportion to the brightness of the video signal and corresponds

exactly to the monochrome picture.

luminance See luma.

LUT Lookup table. Table containing values used to transform the gray-level

values of an image. For each gray-level value in the image, the corresponding new value is obtained from the lookup table.

M

M (1) Mega, the standard metric prefix for 1 million or 10<sup>6</sup>, when used with

units of measure such as volts and hertz (2) Mega, the prefix for 1,048,576,

or 2<sup>20</sup>, when used with B to quantify data or computer memory.

MB Megabyte of memory.

Mbytes/s A unit for data transfer that means 1 million or 10<sup>6</sup> bytes/s.

memory buffer See buffer.

memory window Continuous blocks of memory that can be accessed quickly by changing

addresses on the local processor.

MSB Most significant bit.

MTBF Mean time between failure.

mux Multiplexer. A switching device with multiple inputs that selectively

connects one of its inputs to its output.

N

NI-IMAQ Driver software for National Instruments IMAQ hardware.

noninterlaced A video frame where all the lines are scanned sequentially, instead of

divided into two frames as in an interlaced video frame.

0

operating system Base-level software that controls a computer, runs programs, interacts with

users, and communicates with installed hardware or peripheral devices.

P

PCI Peripheral Component Interconnect. A high-performance expansion bus

architecture originally developed by Intel to replace ISA and EISA. PCI

offers a theoretical maximum transfer rate of 132 Mbytes/s.

picture aspect ratio The ratio of the active pixel region to the active line region. For standard

video signals like RS-170 or CCIR, the full-size picture aspect ratio

normally is 4/3 (1.33).

pixel Picture element. The smallest division that makes up the video scan line.

For display on a computer monitor, a pixel's optimum dimension is square

(aspect ratio of 1:1, or the width equal to the height).

pixel aspect ratio The ratio between the physical horizontal size and the vertical size of the

region covered by the pixel. An acquired pixel should optimally be square, thus the optimal value is 1.0, but typically it falls between 0.95 and 1.05,

depending on camera quality.

protocol The exact sequence of bits, characters, and control codes used to transfer

data between computers and peripherals through a communications

channel.

pts Points.

R

RAM Random-access memory.

real time A property of an event or system in which data is processed as it is acquired

instead of being accumulated and processed at a later time.

resolution

(1) The number of rows and columns of pixels. An image composed of m rows and n columns has a resolution of  $m \times n$ . This image has n pixels along its horizontal axis and m pixels along its vertical axis. (2) The smallest signal increment that can be detected by a measurement system. Resolution can be expressed in bits, proportions, or a percentage of full scale. For example, a system has 12-bit resolution, one part in 4,096 resolution, and 0.0244 percent of full scale.

**RGB** 

Color encoding scheme using red, green, and blue (RGB) color information where each pixel in the color image is encoded using 32 bits: 8 bits for red, 8 bits for green, 8 bits for blue, and 8 bits for the alpha value (unused).

ROI

Region of interest. (1) An area of the image that is graphically selected from a window displaying the image. This area can be used focus further processing. (2) A hardware-programmable rectangular portion of the acquisition window.

**ROM** 

Read-only memory.

S

s Seconds.

syntax

Set of rules to which statements must conform in a particular programming language.

T

transfer rate

The rate, measured in bytes/s, at which data is moved from source to destination after software initialization and set up operations. The maximum rate at which the hardware can operate.

trigger

Any event that causes or starts some form of data capture.

U

UV plane

See YUV.

#### V

V Volts.

VI Virtual Instrument. (1) A combination of hardware and/or software

elements, typically used with a PC, that has the functionality of a classic stand-alone instrument (2) A LabVIEW software module (VI), which consists of a front panel user interface and a block diagram program.

Y

YUV A representation of a color image used for the coding of NTSC or PAL

video signals. The luma information is called Y, while the chroma information is represented by two components, U and V representing the

coordinates in a color plane.

# Index

| A                                                                                                    | examples                                                                                          |
|----------------------------------------------------------------------------------------------------|---------------------------------------------------------------------------------------------------|
| acquisition functions, 2-3<br>advanced programming examples, 3-9 to 3-10<br>asynchronous grab using low-level<br>functions, 3-10 | advanced programming examples,<br>3-9 to 3-10<br>introductory programming examples,<br>3-5 to 3-8 |
| asynchronous snap using low-level functions, 3-10                                                                                | F                                                                                                 |
| grab using low-level functions, 3-9<br>sequence acquisition using low-level<br>functions, 3-9                                    | features and overview, 1-1                                                                        |
| snap using low-level functions, 3-9                                                                                              | G                                                                                                 |
| application development, 1-3<br>creating an application, 1-4<br>NI-IMAQ libraries, 1-4                                           | generic functions, 2-1<br>grab functions, 2-2                                                     |
| attribute functions, 2-4                                                                                                    |                                                                                                   |
|                                                                                                    | Н                                                                                                 |
| В                                                                                                    | high-level functions, 2-2                                                                         |
| buffer management, 4-4                                                                                                    | grab functions, 2-2<br>miscellaneous functions, 2-3                                               |
| C                                                                                                    | sequence functions, 2-3<br>snap functions, 2-2                                                    |
|                                                                                                    | trigger functions, 2-3                                                                            |
| camera attributes, 3-3 using camera attributes in C and C++, 3-3 using camera attributes in LabVIEW, 4-11                        |                                                                                                   |
| camera configuration, 1-2                                                                                                    | image display, 4-8 to 4-11                                                                        |
| camera functions, 3-2                                                                                                    | introductory examples                                                                             |
| conventions, iv                                                                                                    | high-level grab functions, 3-6, 3-7                                                               |
| customer education, B-1                                                                                                    | high-level sequence functions, 3-8                                                                |
| _                                                                                                    | high-level snap functions, 3-5, 3-6                                                               |
| E                                                                                                    | introductory programming examples, 3-5 to 3-8                                                     |
| error code format, 4-13 to 4-14                                                                                                  |                                                                                                   |
| error handling, 4-12                                                                                                    |                                                                                                   |
| example programs                                                                                                    |                                                                                                   |
| location of files, 1-5                                                                                                    |                                                                                                   |

| L                                                                                                    | 8                                                                                                    |
|----------------------------------------------------------------------------------------------------|----------------------------------------------------------------------------------------------------|
| low-level functions<br>acquisition functions, 2-3<br>attribute functions, 2-4<br>utility functions, 2-5 | scalable image size, 3-4 sequence functions, 2-3 snap functions, 2-2 system integration, by National Instruments, B-1 |
| M                                                                                                    | _                                                                                                    |
| miscellaneous functions, 2-3                                                                            | <b>T</b> technical support resources, B-1                                                                             |
| N                                                                                                    | trigger functions, 2-3<br>triggering, 4-8                                                                             |
| National Instruments Web support, B-1                                                                   |                                                                                                    |
| NI Developer Zone, B-1<br>NI-IMAQ for 1394                                                              | U                                                                                                    |
| acquisition types, 4-5<br>grab, 4-5                                                                     | utility functions, 2-5                                                                                                |
| sequence, 4-6<br>snap, 4-5                                                                              | V                                                                                                    |
| acquisition VIs, 4-7<br>high level VIs, 4-7                                                             | VI parameters, 4-3                                                                                                    |
| low-level VIs, 4-7                                                                                      | W                                                                                                    |
| P                                                                                                    | Web support from National Instruments, B-1 worldwide technical support, B-2                                           |
| programming                                                                                             |                                                                                                    |
| high-level functions, 3-1 introduction to programming with NI-IMAQ for 1394, 3-1                        |                                                                                                    |
| low-level functions, 3-2                                                                                |                                                                                                    |
| programming environments supported by NI-IMAQ for 1394 software, 1-2                                    |                                                                                                    |
| programming with NI-IMAQ for 1394<br>VIs, 4-4                                                           |                                                                                                    |
| buffer management, 4-4                                                                                  |                                                                                                    |
| examples, 4-2                                                                                           |                                                                                                    |
| introduction, 4-1 location, 4-2                                                                         |                                                                                                    |
| parameters, 4-3                                                                                         |                                                                                                    |